Email Setup After Purchasing Office Pro 16

- **[Outlook Key Link](https://mfcsd-my.sharepoint.com/:f:/g/personal/jduplay_mayfieldschools_org/Es61EZL3cX1CnAEfBQtY3ZEB9bcl2L7ds1CNuW-Ybr1MBw?e=yhDnmy) (click** [to open\)](https://mfcsd-my.sharepoint.com/:f:/g/personal/jduplay_mayfieldschools_org/Es61EZL3cX1CnAEfBQtY3ZEB9bcl2L7ds1CNuW-Ybr1MBw?e=yhDnmy)
	- Right click on outlookkey.reg
	- Click Download
	- Double click (Outlookkey.reg)
	- Click Run
	- Say yes to any prompts

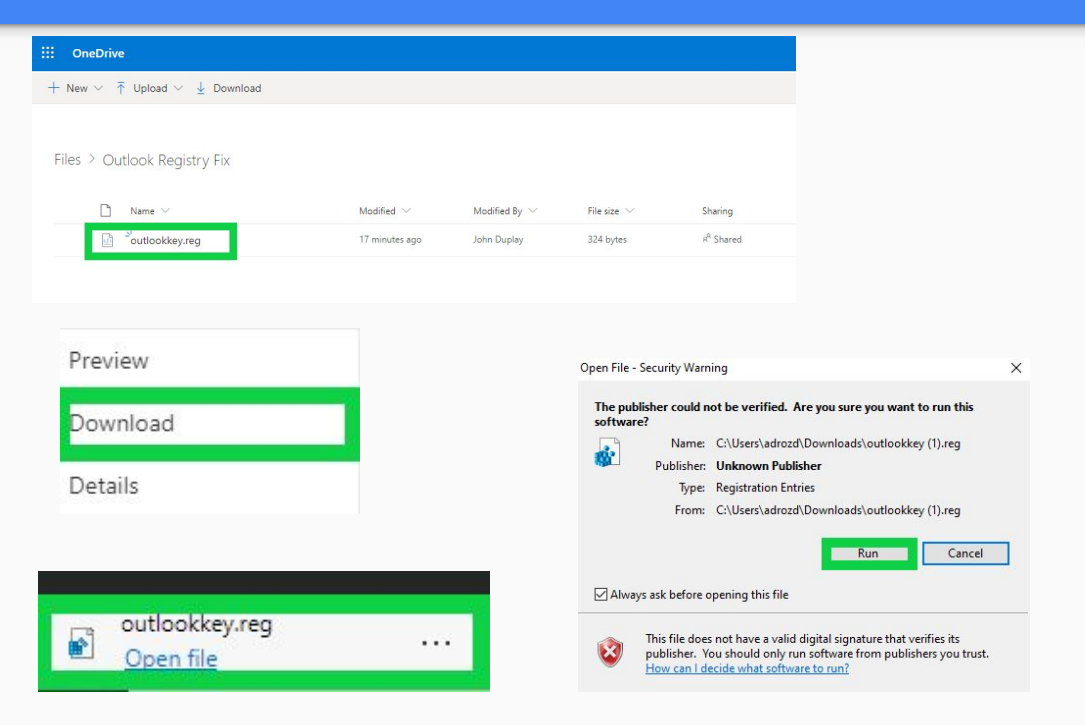

● Click on Windows Start Menu and open up Outlook

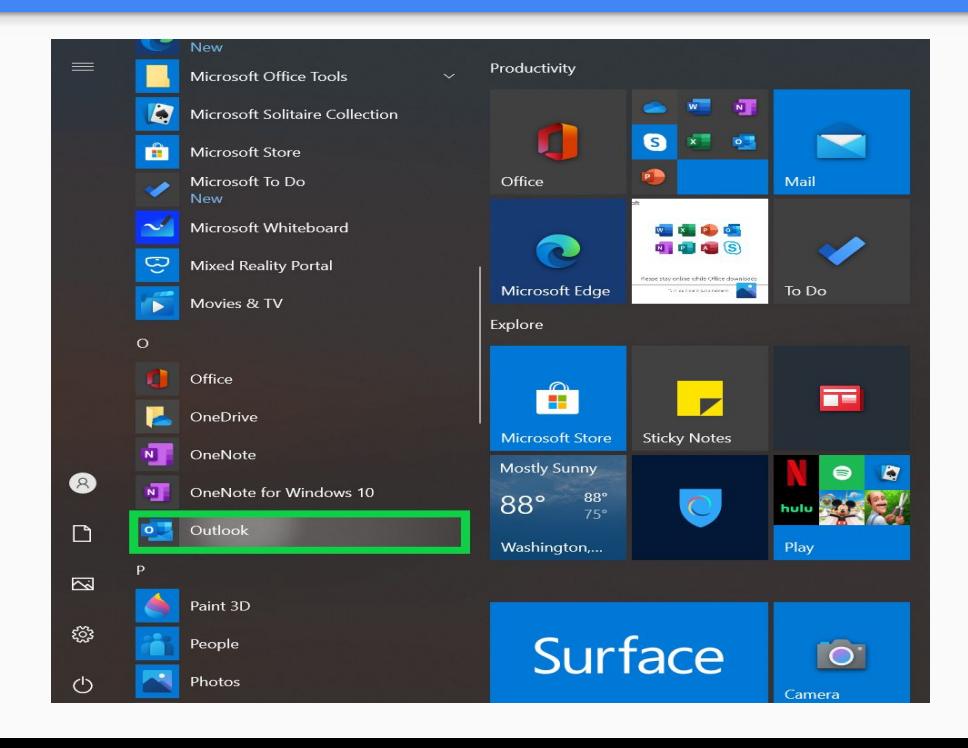

- Type your email address
	- Click on **connect**

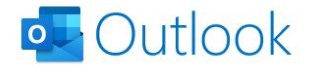

 $\times$ 

Email address

adrozd@mayfieldschools.org

Advanced options v

Connect

● Click on **Exchange**

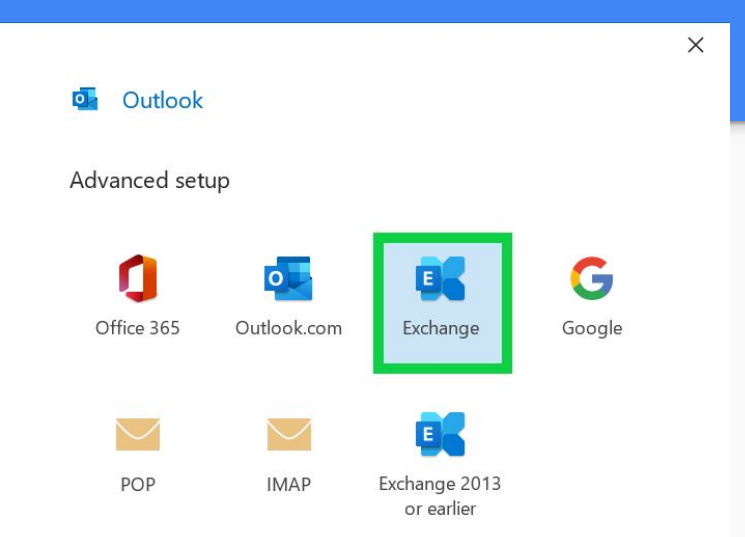

● Click on **More Choices**

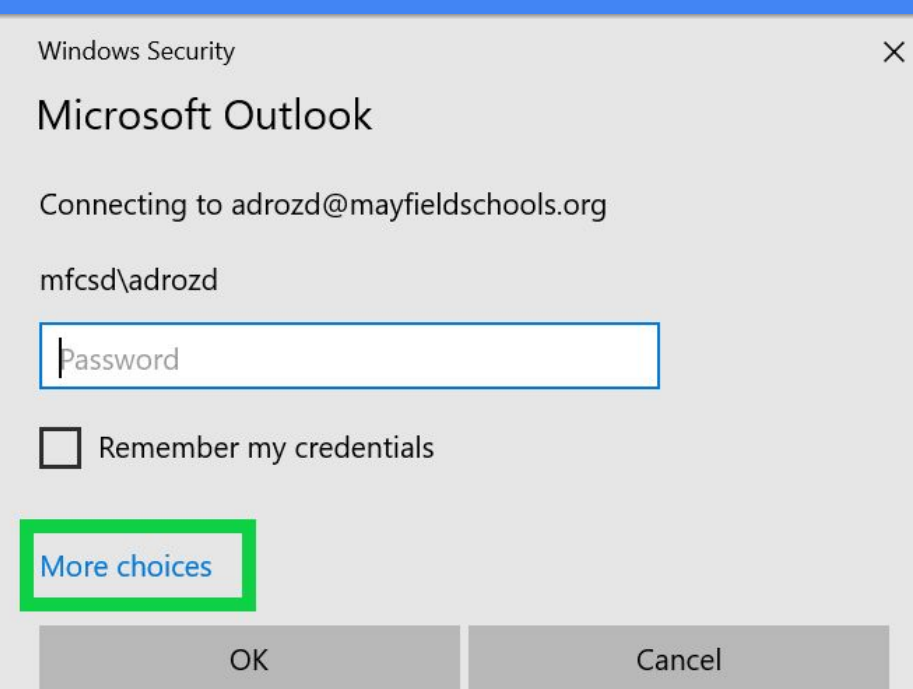

- Fill in the highlighted boxes with your
	- Mfcsd\username
	- Password
- Click check box (remember my credentials)
- Use a different Account
- Click OK

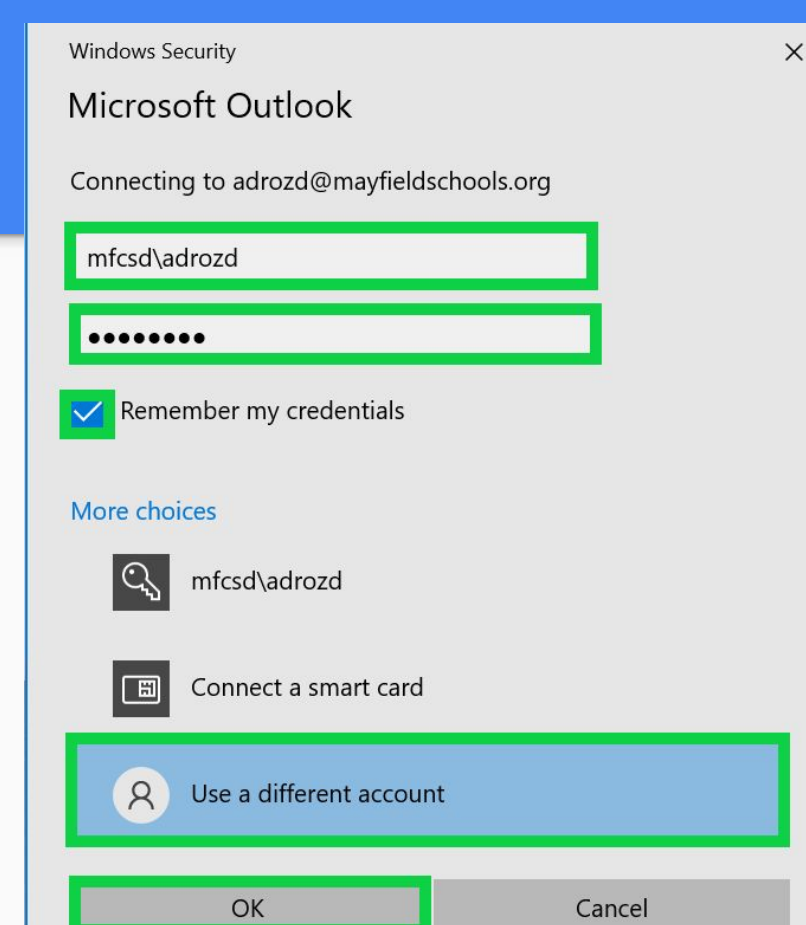

● Click **Done**

 $\overline{\circ}$ . Outlook

#### Account successfully added

Exchange E adrozd@mayfieldschools.org

Add another email address

Email address Next  $\times$ 

Advanced options v

Set up Outlook Mobile on my phone, too

Done